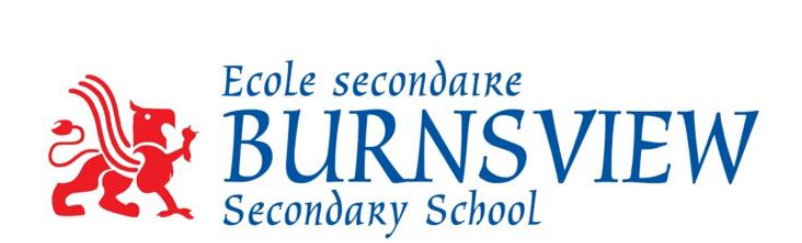

## **A Guide for Student Access to MyEd BC**

- 1. Log in to<https://myeducation.gov.bc.ca/aspen/logon.do>
- 2. Enter your MyEd Pupil Number where you are prompted for your Login ID.

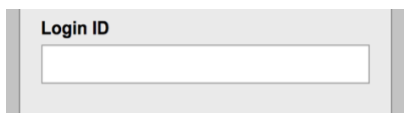

- a. This number will be on your GoCard coming Fall 2020.
- b. All students were given this number during course selection Jan 2020. Your **Block A, B or C** teacher can share your MyEd pupil number and if needed your temporary password.
- c. Students who did not participate in January's course selection can retrieve their MyEd Pupil  $#$  and temporary password from Block A, B or C teachers.
- 3. Enter your password where you are prompted for your password.

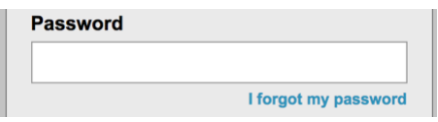

4. If you have forgotten your password you can select, "I forgot my password" and a prompt will be sent to your @deltalearns.ca account.

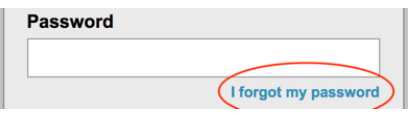

*5.* Once you have logged in to the first screen you may be prompted to change your password. You may be requested to re-enter the password you used to log in and then create a new password. *Note the requirements for the password above the prompt.* 

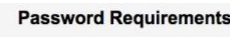

- Minimum length is 8
- At least one number • At least one capital and lowercase letter
- At least one symbol that isn't a letter or number
- · Can't contain 'password', login name, first name, middle name, last name, date of birth, personal id, or only sequential letters or numbers

6. Congratulations you are now at the main page. In the upper right corner please click on your name and then select "Set Preferences" below.

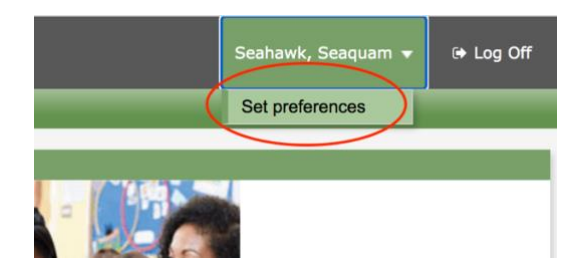

7. In the preference tab for 'security', you may need to update your security question and answer. If you are logging into MyEd for the first time this is a requirement. Ensure that you finish the process by clicking "OK".

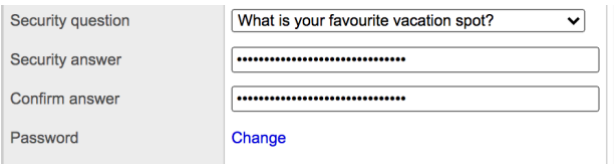

8. To find your schedule look at the tabs on the top of your screen, select "My Info." Then in the side tabs find, "Current Schedule."

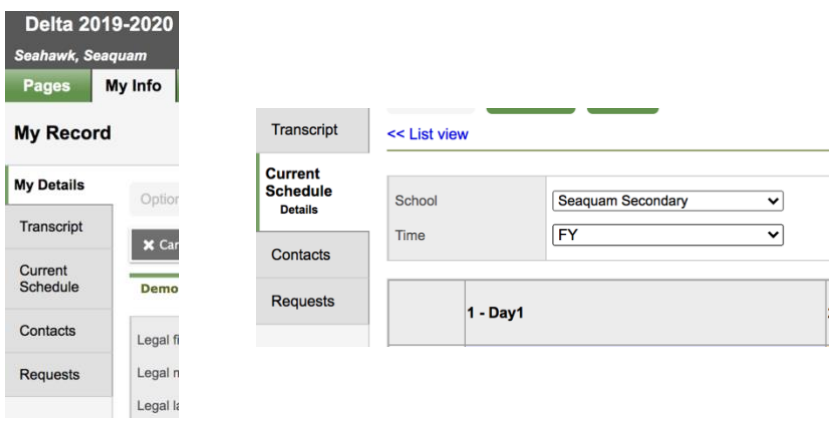

9. You have 2 views to choose to see your schedule. The Matrix View shows the courses listed by term (FY, Q1, Q2, Q3, Q4, S1, S2). The List View shows the courses listed on one page for quick reference and can be sorted by clicking on the top of the column for how you would prefer to sort.

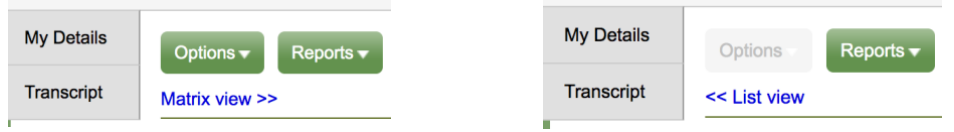